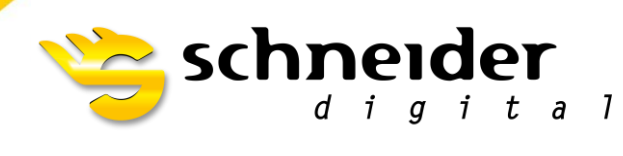

Professional 3D-Hardware

# 3D PluraView

# **NVIDIA Stereo Settings**

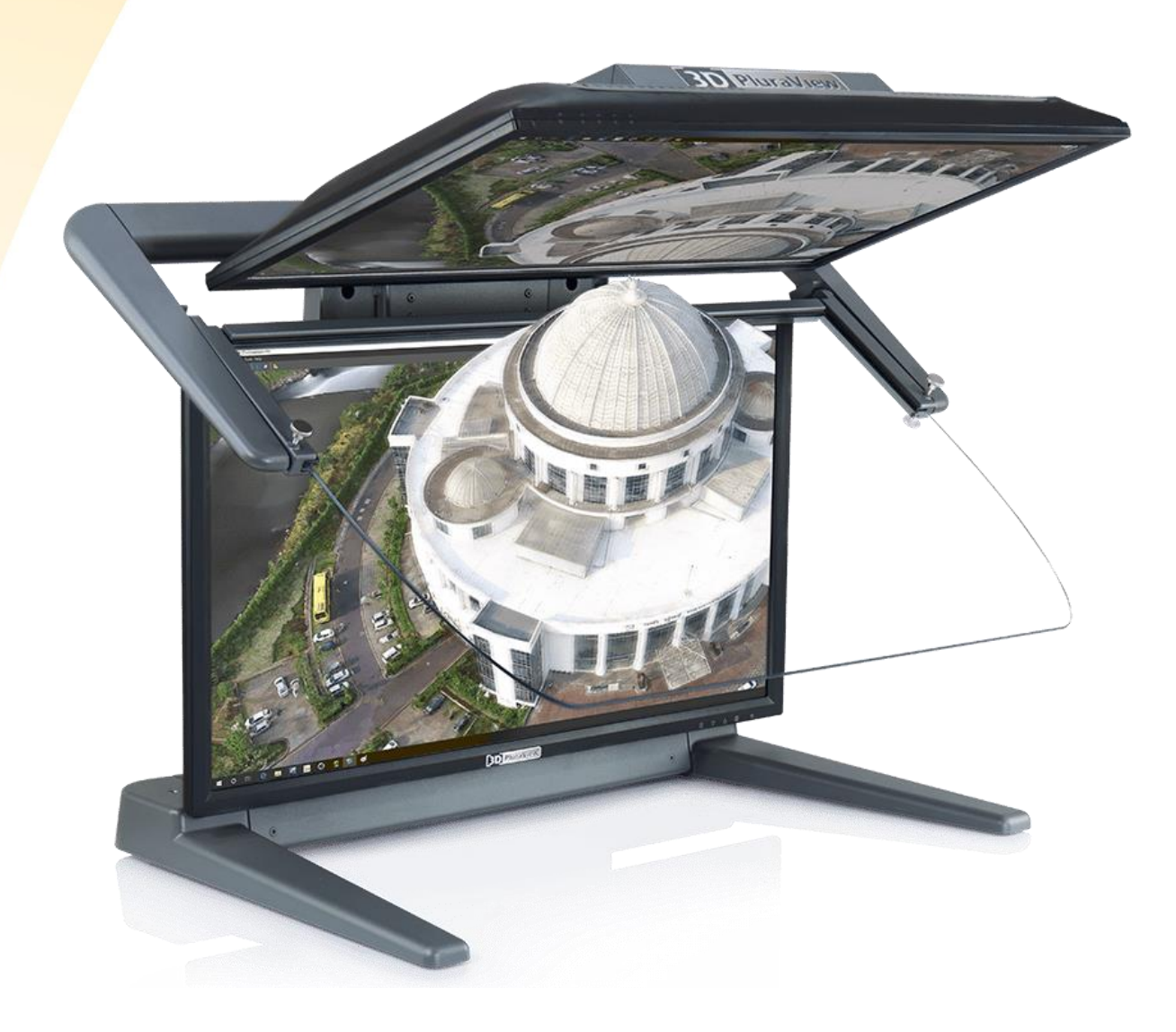

General: NVIDIA supports OpenGL QuadBuffer passive 3D-Stereo at least since 2003.

In principle, any NVIDIA professional driver at **all** Microsoft Windows Desktop-OS since 2003 should support our 3D PluraVIEW monitor.

Microsoft has decided to offers with **Windows 10 a live time operating system**, the **user** has to **check** now recently, if the installed graphics card driver version is validated to the Windows 10 Build number.

You can check the Windows 10 Version if you click the Start button, Type "*winver*" in the search box and press Enter.

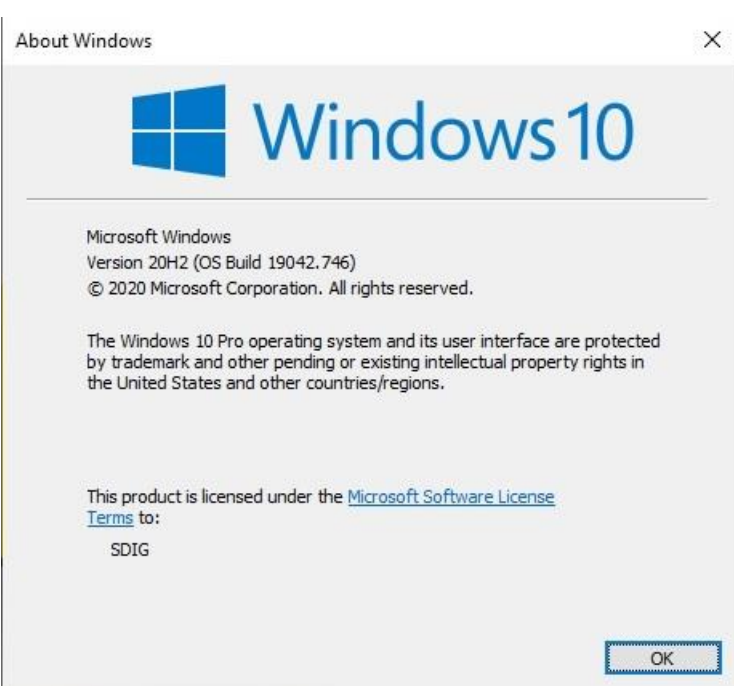

This document we will explain, How-To **reset** first the already installed NVIDIA RTX Enterprise driver to the factory defaults and after a restart, How-To **enable** the **passive Stereo** settings at NVIDIA RTX Enterprise drivers correct.

In case that after you have followed carefully the steps of these instructions, our test tool **[REDBLUE](https://www.schneider-digital.com/wp-content/downloadcenter/Tools_Ressourcen/STEREO/QuadBuffer_Stereo-Test.zip)**.exe will show two (2) times a **blue** rectangle, then finally we recommended to install the latest NVIDA RTX driver from our website [www.schneider-digital.com](https://www.schneider-digital.com/de/support-downloads/download-center/?url=/driver/Grafikkarten/NVIDIA/01__QUADRO_RTX-Enterprise_driver)

This happens typically if your installed NVIDIA RTX graphics card driver fits NOT to your installed Windows 10 version. "*winver*"

If you use a **mobile** Workstation, be sure that your **Hybrid INTEL** graphics device is switched **OFF** at the **BIOS-Settings** of your Laptop and all stereo displays are driven by the NVIDIA RTX card.

Now make sure that the following points are prepared before you start:

- 3D PluraVIEW is already powered ON with the main switch at the back side.
- In case you need mini-DisplayPort adapters, please only use the ones already delivered with your 3D PluraVIEW system.
- To setup a **mobile Workstation** with Thunderbolt-3 or USB-C connector, please use the USB 3.1 Type-C adapter to DisplayPort 1.2 / Schneider Digital part number [14607.](https://shop.schneider-digital.com/en/graphics-cards-supply/supply/adapters/usb-3.1-to-displayport-1.2-adapter)
- Workstation is set and running.

# **Step 1:**

Please be sure that **ONLY** the two inputs form our 3D PluraVIEW are connected to your Workstation.

All side screens, even if they are connected to a second GPU in the same Workstation should be disconnected.

Plug ONLY the 3D PluraVIEW system into the Display Ports of your Nvidia Quadro Card as seen in the Picture.

- **Bottom** labeled cable ->**Port 1**
- **Top** labeled cable ->**Port 2**

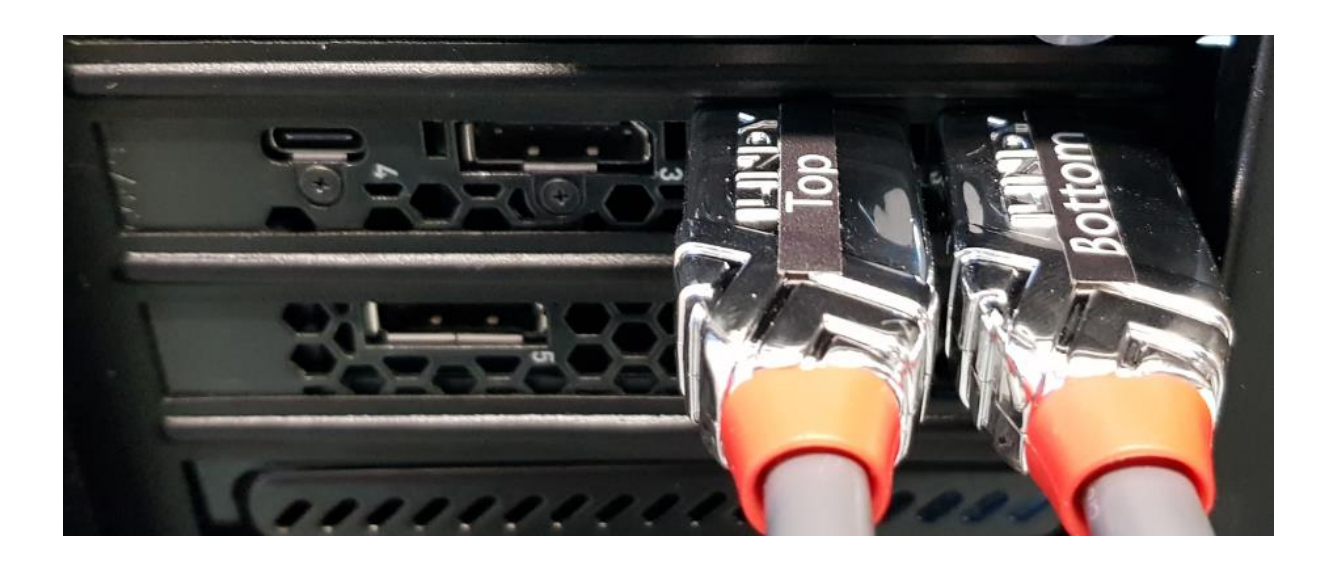

#### **Step 2:**

Right click on your Desktop and go to "*Display Setting*".

- Check if **both** Displays are shown
- Make sure the **Bottom** Display is the **Main** Display.
- See if both Displays are at the same Resolution:
	- o 28" 4k PluraView -> 3840 x 2160 (Recommended 3D)
	- o 27" WQHD PluraView -> 2560 x 1440 (Recommended 3D)
	- o 24" Full HD PluraView -> 1920 x 1080 (Recommended 3D)
	- o 22" Compact Full HD PluraView -> 1920 x 1080 (Recommended 3D)
- Check if the Microsoft "*3D Display mode*" is set to -> **ON**

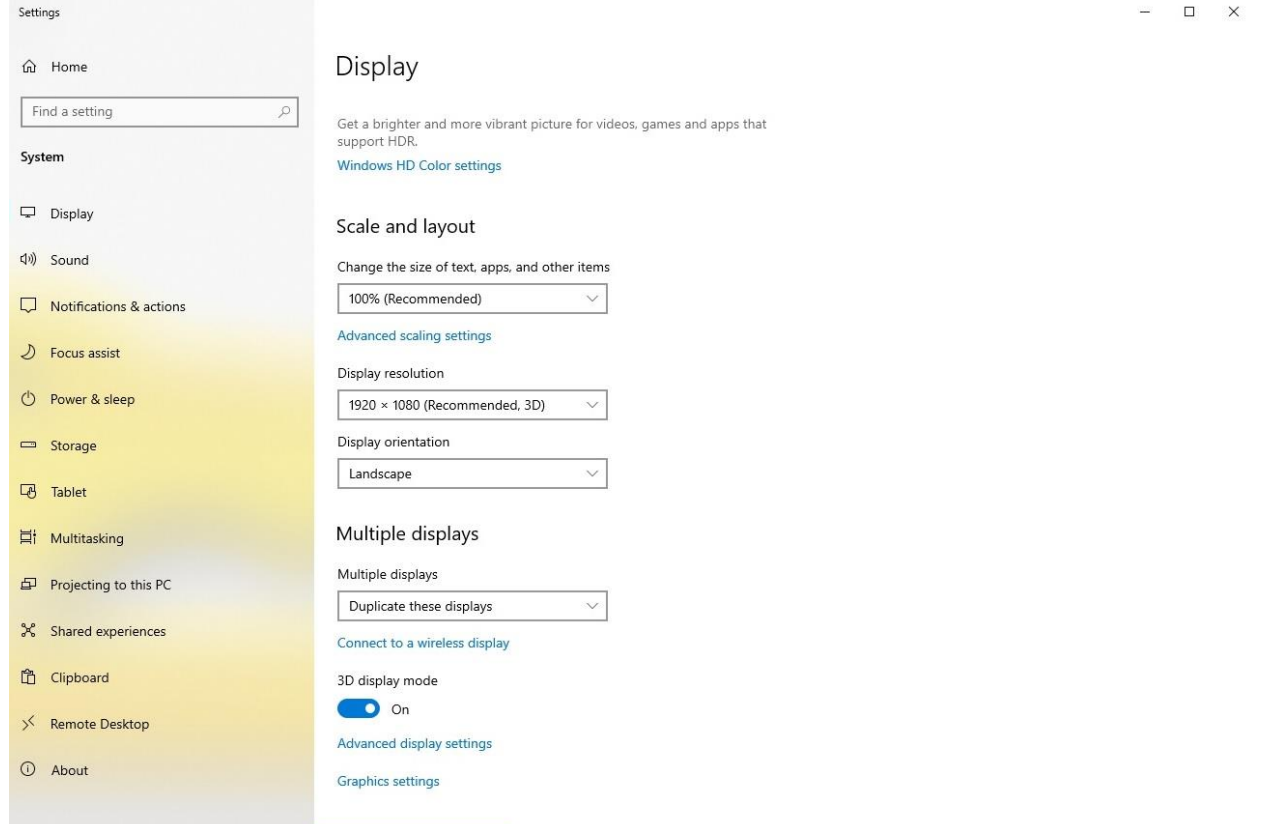

# **Step 3:**

Right Click on your Desktop and go to **NVIDIA Control center**.

- Open "*Manage 3D settings."*
- Hit **Restore Defaults** at the right top corner and click on **Yes** and **Apply.**
- Hit **Restore** on the **Base Profile** and click on **Yes** and **Apply.**
- After this factory default, a **Restart** of your workstation is essential.

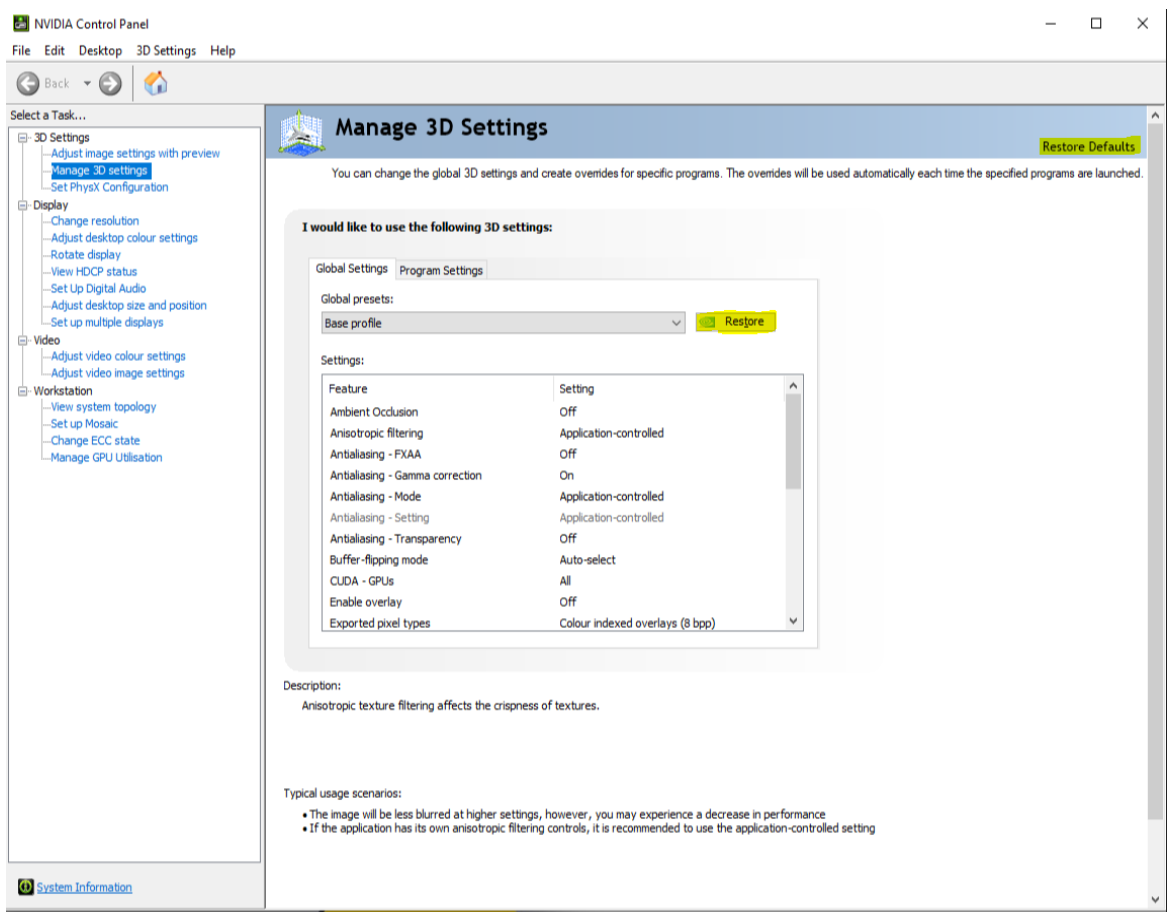

#### **Step 4:**

After the reboot, please open with a right click on your Desktop again the **NVIDIA Control center**.

Navigate to "*Change resolution*" check if both Displays have the same settings as following:

- Resolution (As mentioned in Step 2)
- Refresh rate
	- o 4k, WQHD, Full HD ->**60Hz**
	- o 24" Full HD ->**144Hz**
- NVIDIA Colour settings
	- o Output colour format: -> **RGB**
	- o Output dynamic range: -> **Full**
	- o Output colour depth: -> **8bpc**

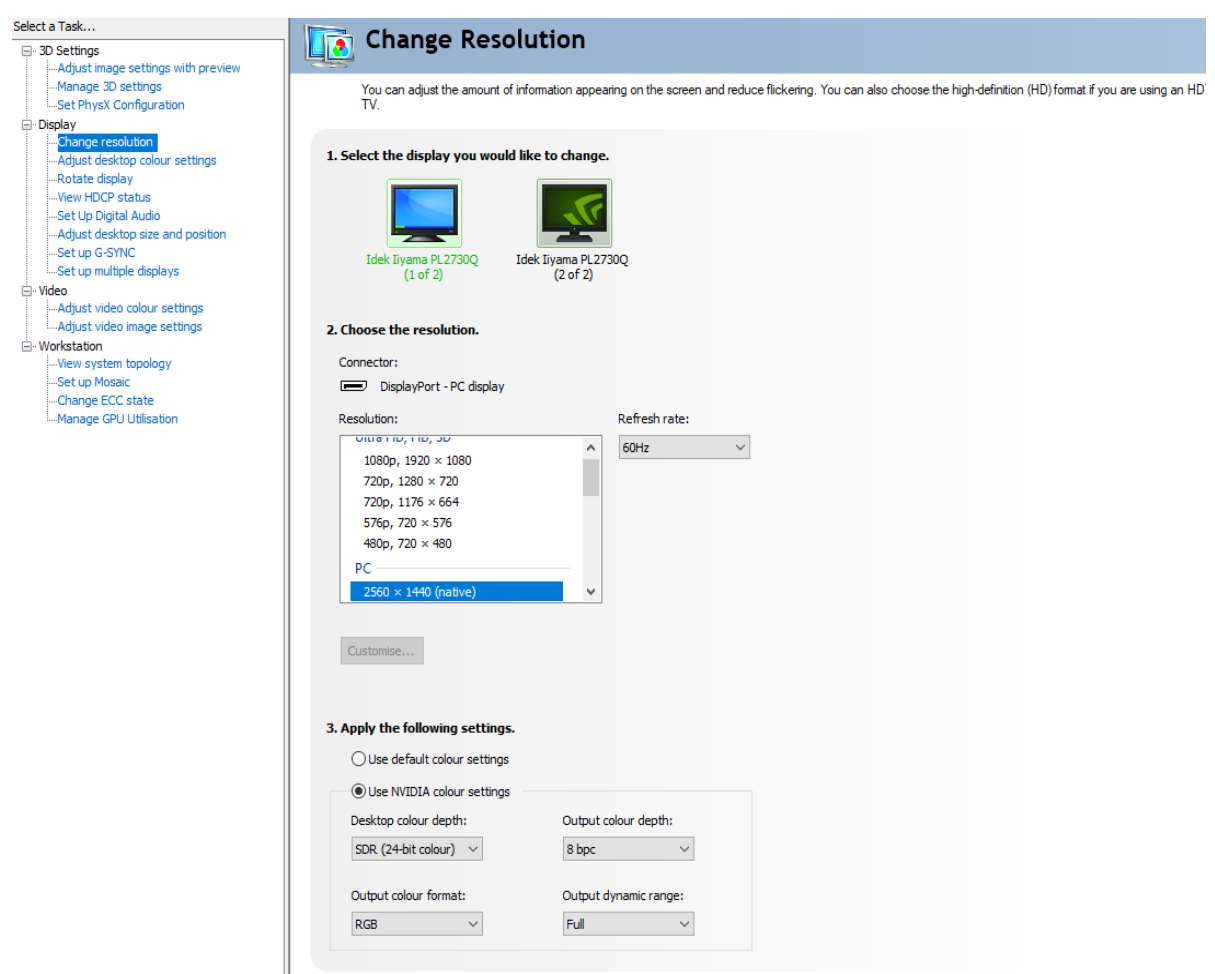

Our 28" 4k PluraView Model can drive with **10Bit** color depth.

Therefore, you need to set different color settings.

- o Desktop color depth: -> **10bit**
- o Output color depth: -> **10bpc**
- o Output color format: -> **YCbCr444**
- o Output dynamic range: -> Limited

**Side Note:** If Top and Bottom display are showing different colors, please follow the instruction for **10Bit** above.

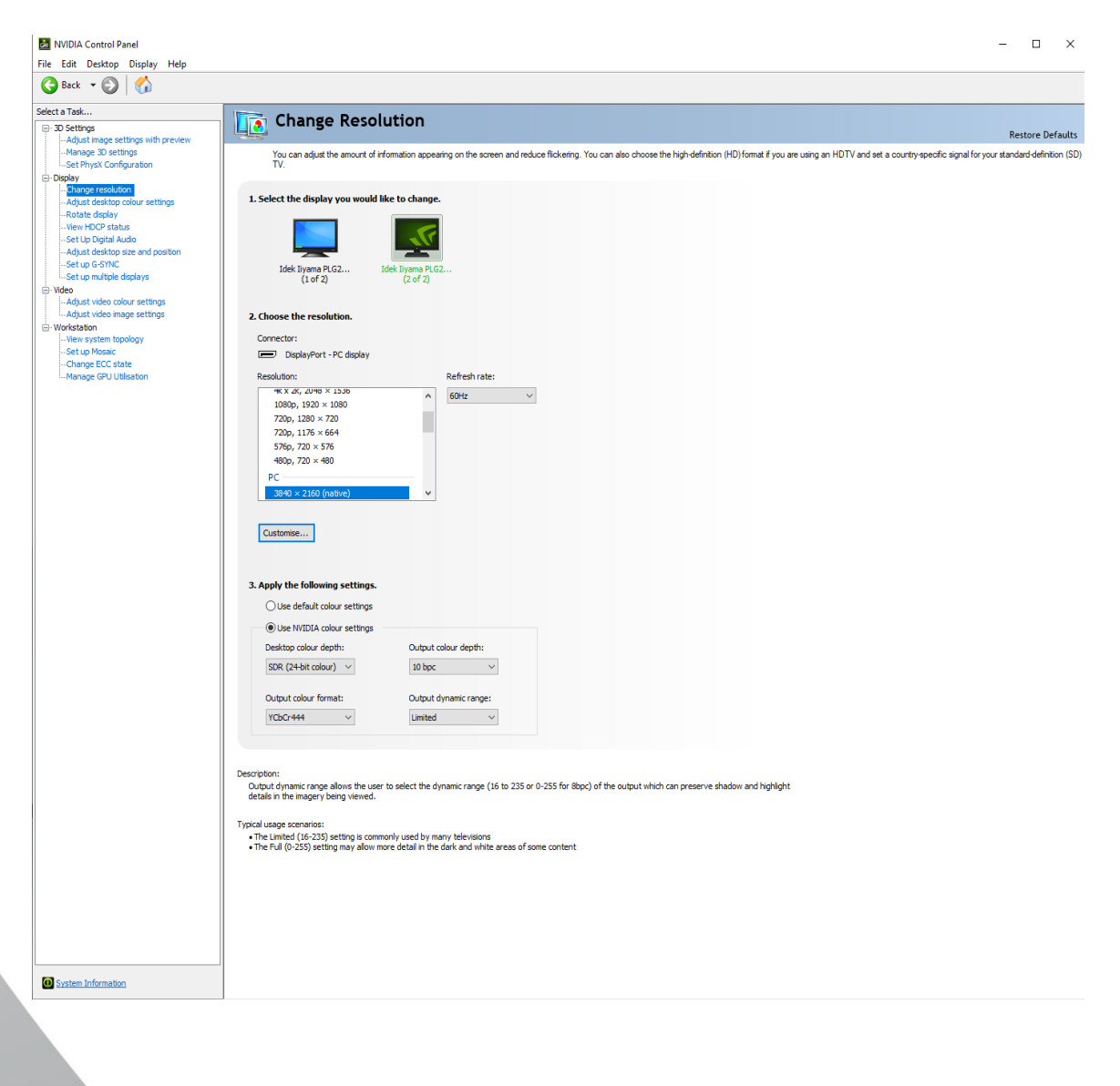

# **Step 5:**

Inside the NVIDIA Control Center go to **Manage 3D Settings**.

- Stereo Display mode -> **Clone mode**
- Stereo Enable -> **On**
- Stereo Swap eyes -> **Off**

Stereo Enable might be unable to switch, depending on your Windows Version. Make sure you followed Step 2 and **enabled** "3D Display Mode" under **Windows**!

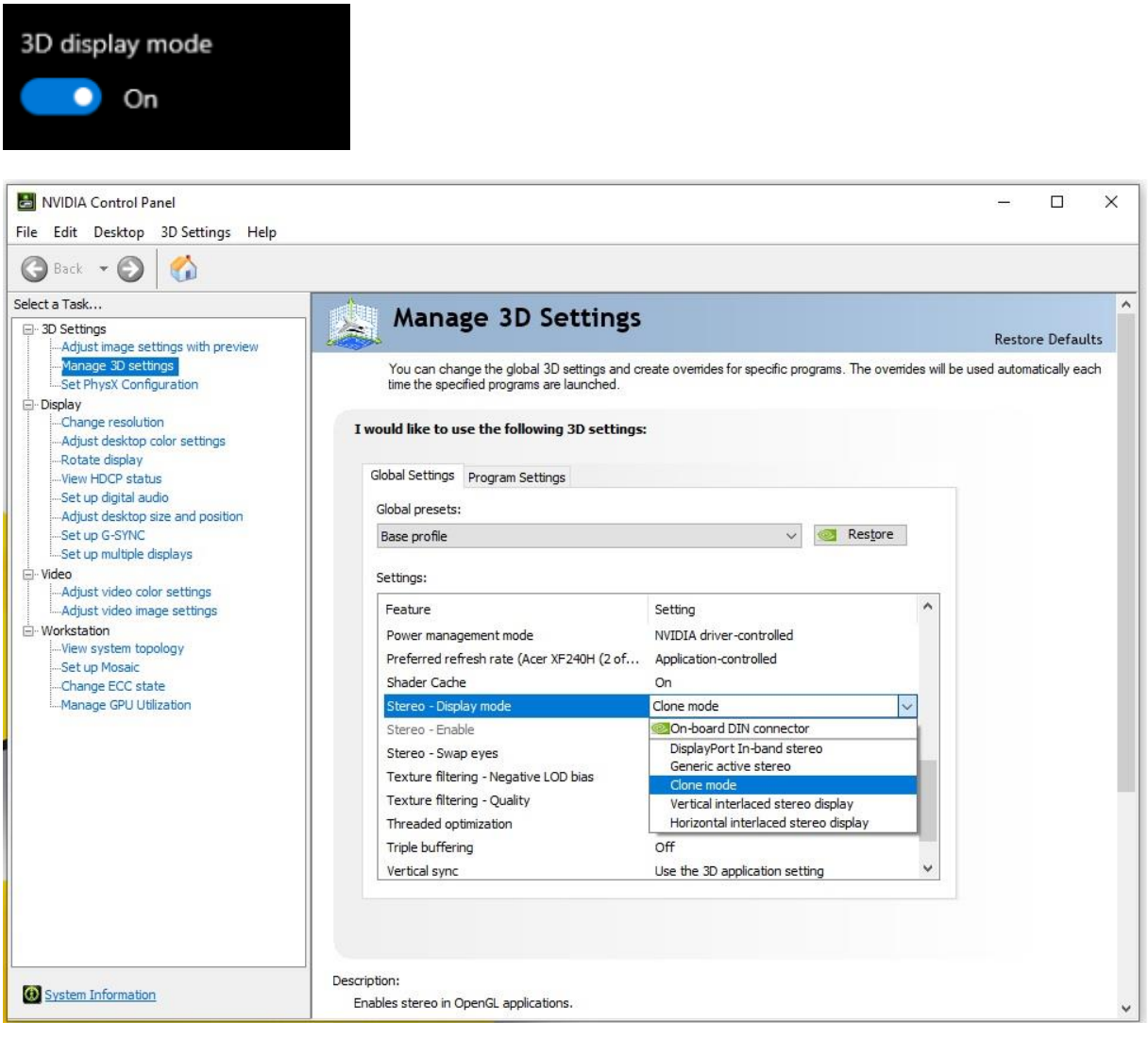

#### **Step 6:**

# Navigate to "**Set up multiple displays**."

- Make sure the **Primary** Display is the **Bottom** Display (Marked with a Star)
	- o You can change and Identify the **Primary Display** with a **Right** Click on the Display.
- **Right Click** on your Display with a Star\*
- Chose **Clone With -> 2**
- Hit **Apply**
- Wait until NVIDIA control center asks to **Confirm** your Setting

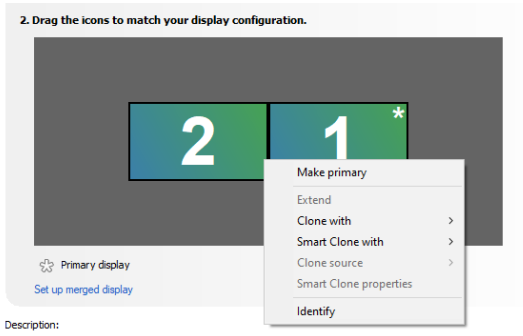

Drag the icons so they match the physical configuration of your displays. Right-click on an icon for additional options

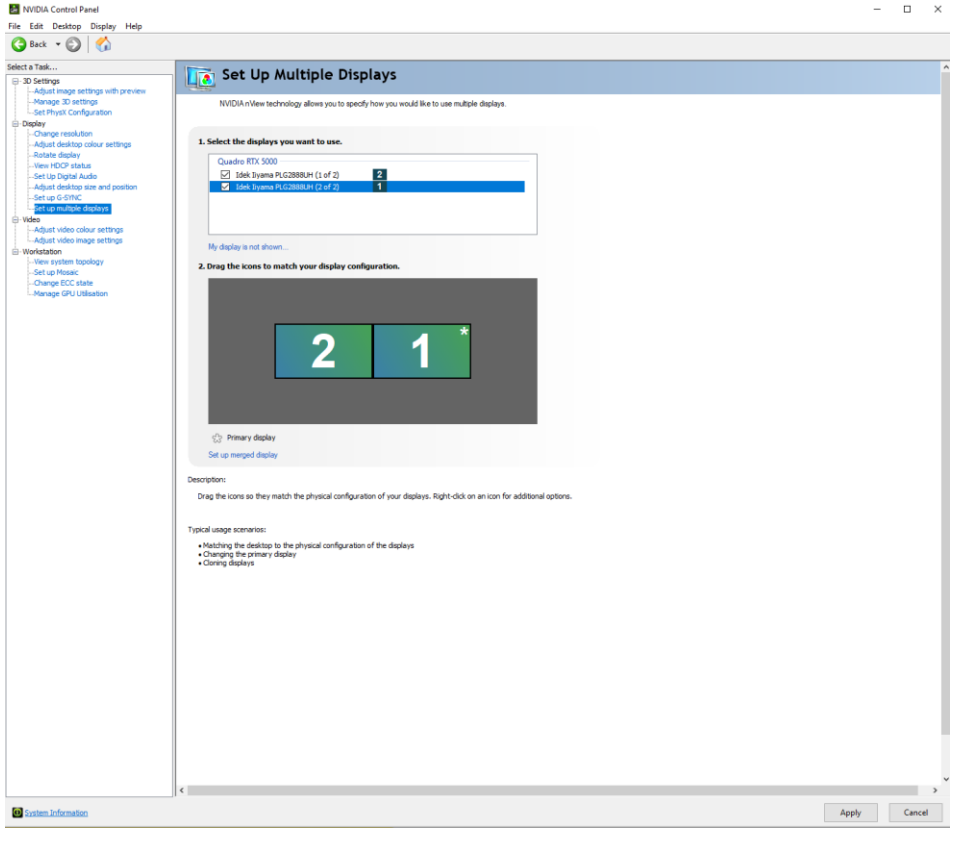

# **Step 7:**

**RESTART** now your Workstation to save all settings!

To check if the Quad Buffer Stereo and the Display orientation are working correctly, we recommend using a small Tool called REDBLUE.exe

REDBLUE.exe will display a red and blue Box on each Display, which if everything is correctly setup, will overlap on the Mirror.

- **Red** Box shows on your **Right** eye on the **Top** Display.
- **Blue** Box shows on your **Left** eye on the **Bottom** Display.

This tool can be found on our Website as well as current Drivers.

• **[REDBLUE](https://www.schneider-digital.com/wp-content/downloadcenter/Tools_Ressourcen/STEREO/QuadBuffer_Stereo-Test.zip)**.exe

## **[Workstations](https://www.schneider-digital.com/de/support-downloads/download-center/?url=/driver/Workstation) (driver)**

- **[PULSARON](https://www.schneider-digital.com/de/support-downloads/download-center/?url=/driver/Workstation/PULSARON/AMD_Ryzen_Threadripper) (AMD)**
- [CENTURON](https://www.schneider-digital.com/de/support-downloads/download-center/?url=/driver/Workstation/CENTURON) (INTEL)

# **[Professional Graphics Card](https://www.schneider-digital.com/de/support-downloads/download-center/?url=/driver/Grafikkarten)**

- <sup>1</sup>01 QUADRO / RTX-Enterprise\_driver
- <sup>0</sup>02 TESLA driver
- <sup>1</sup>03 GRID driver
- <sup>1</sup>04 LINUX driver
- <sup>1</sup>05 STUDIO driver
- <sup>1</sup>06 NVS driver
- **C**[BIOS](https://www.schneider-digital.com/de/support-downloads/download-center/?url=/driver/Grafikkarten/NVIDIA/BIOS)
- [Quadro-Sync](https://www.schneider-digital.com/Alle-Downloads:_:31.html?ref=7266a9679ea8a045017c570e9a2445e69081c3e0&dir=driver/Grafikkarten/NVIDIA/Quadro-Sync)
- **Mosaic** Tool
- **Enterprise Management Toolkit**
- Older Operating-Systems XP Server2003
- Older Quadro-Cards
- **O** [Uninstaller](https://www.schneider-digital.com/de/support-downloads/download-center/?url=/driver/Grafikkarten/NVIDIA/Uninstaller)

# **[Workstation \(Tools / Benchmarks / Diagnostik\)](https://www.schneider-digital.com/de/support-downloads/download-center/?url=%2FTools_Ressourcen%2FWorkstation)**

- [CPU-BurnIn](https://www.schneider-digital.com/de/support-downloads/download-center/?url=/Tools_Ressourcen/Workstation/HW_Test-Tools/CPU-BurnIn)
- **[Benchmarks](https://www.schneider-digital.com/de/support-downloads/download-center/?url=/Tools_Ressourcen/Workstation/Benchmarks)**
- **[CPU-Diagnostic](https://www.schneider-digital.com/de/support-downloads/download-center/?url=/Tools_Ressourcen/Workstation/HW_Test-Tools/CPU-Diagnostic)**
- **B** Memory RAM
- **E** HW Temperature Tools
- **B** HW Reporting

# **Remote Support:** [TeamViewer download](https://get.teamviewer.com/sdigsupport)

This will open a maintenance access through a TeamViewer runtime executable.

Feel free to Contact [support@schneider-digital.com](mailto:support@schneider-digital.com) with all Questions or Call in directly into our Office: +49 (8025) 9930-10

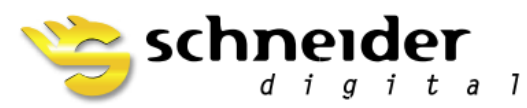

**SCHNEIDER DIGITAL** Josef J. Schneider e.K. Maxlrainer Straße 10

D-83714 Miesbach

Tel.: +49 (8025) 9930-0 Fax: +49 (8025) 9930-29 www.schneider-digital.com info@schneider-digital.com

Partner of:

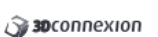

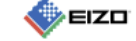

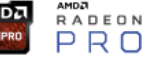

**ODIDIA** PLANAR [smart] VR-Wall]